## **Apply Database Default Audit Settings**

Use the Apply Database Default Audit Settings option to apply your configured database default settings across your audited databases. Once you edit and configure your desired SQL Database Default Audit settings, select from the list of audited databases the ones to which you wish to apply your database default settings.

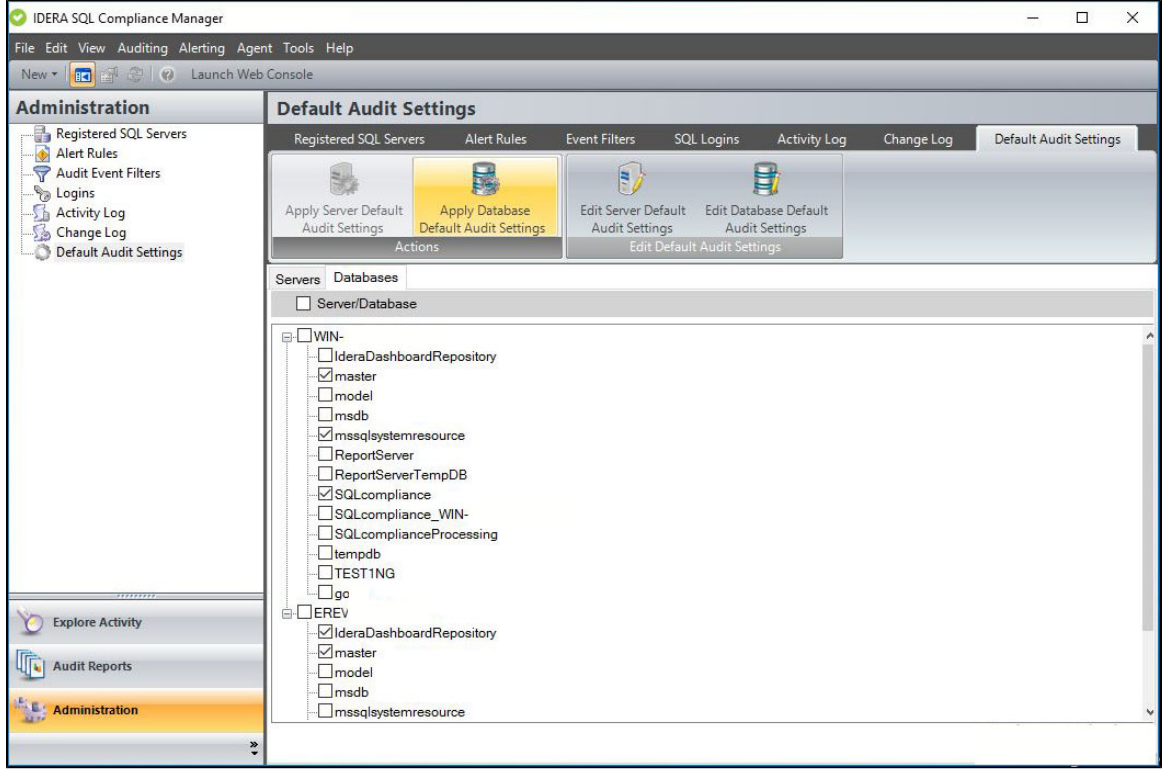

## **To Apply Database Default Audit Settings follow the steps below:**

- 1. From the **Administration** view, select the **Default Audit Settings** tab.
- 2. Configure your desired Database Default Settings, for more information on how to configure default database settings, visit the [Edit](http://wiki.idera.com/x/8xqEBg)  [Database Default Audit Settings](http://wiki.idera.com/x/8xqEBg) page.
- 3. Under the **Databases** tab, select one or more databases from the list to which you want to apply the Default Server settings and click the **Apply Database Default Audit Settings** option.
- 4. Review the confirmation window and click the **Apply Database Default Audit Settings** button.

**[IDERA](#) | [Products](#) | [Purchase](#) | [Support](#) | [Community](#) | [Resources](#) | [About Us](#) | [Legal](#)**